# Opgaver og workflows i PeopleXS

## **Indholdsfortegnelse**

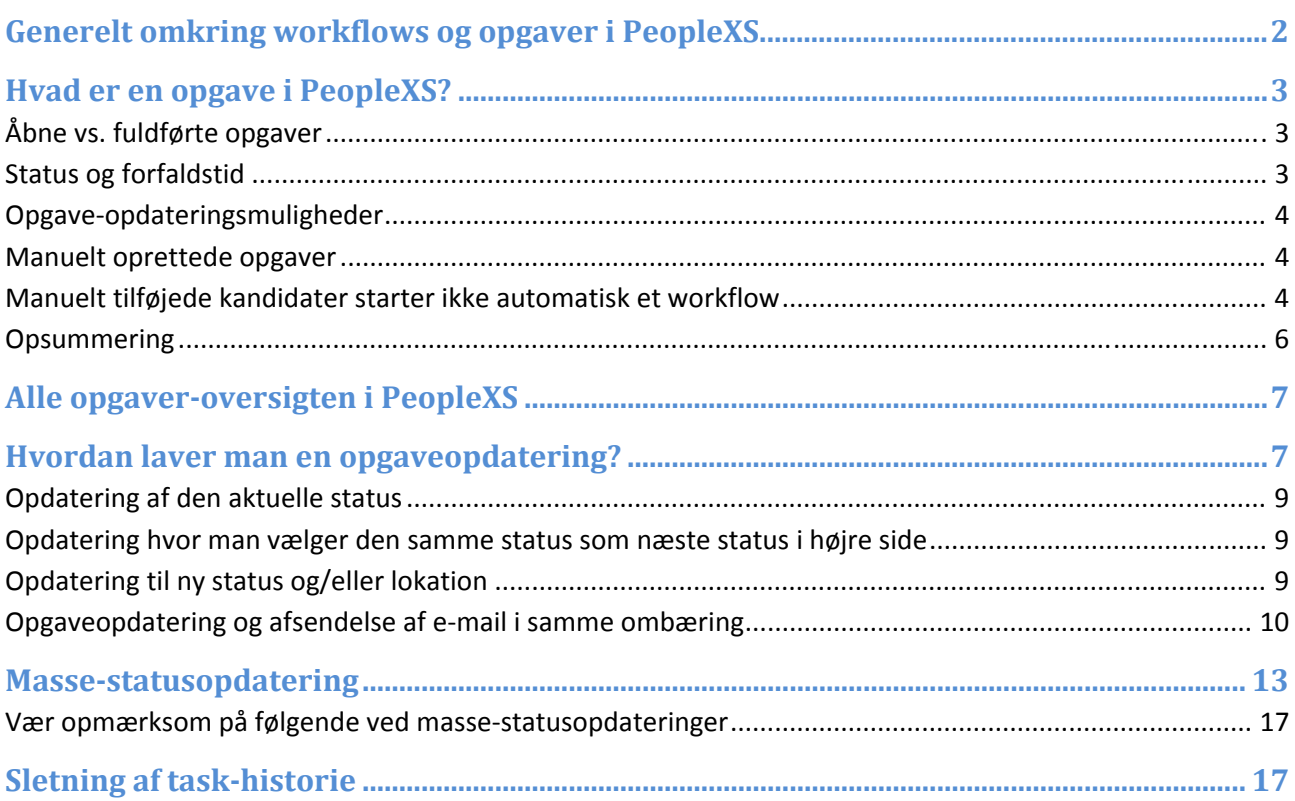

## **Generelt omkring workflows og opgaver i PeopleXS**

Workflows i PeopleXS er procedurer for, hvordan forskellige typer af stillinger, ansøgninger, PhD‐planer osv. skal behandles administrativt. Dvs. at et workflow for en ansøgning er en procedure for, hvordan ansøgningen bliver behandlet, når den er kommet ind i systemet.

Et **workflow** består af et antal trin. Hvert trin er en **status** i et forløb, som en stilling eller en ansøger gennemløber i systemet. Hver **status** kan indebære, at der skal udføres en eller flere **opgaver**. Når **opgaven/opgaverne** er udført skiftes til næste **status** ved at lave en **opgaveopdatering**.

Når et workflow defineres, så angives hvilke statusser, der kan indgå i workflowet fra start til slut. For hver status defineres hvilke(n) andre statusser, der er tilladt før den pågældende status. På den måde bygges et mere eller mindre fast forløb op, som en stilling/kandidat skal gennemløbe (i PXS kaldes en ansøger for en kandidat).

Der er forskellige typer af workflows i PeopleXS. Der er et workflow for TAP‐stillinger, et workflow for VIP‐ stillinger, et workflow for TAP‐ansøgninger, et workflow for VIP‐ansøgninger, et workflow for PhD‐ ansøgninger osv. Herunder ses et udpluk af statusser for en TAP‐stilling ("…" indikerer, at der er et antal mellemstatusser, som ikke er listet her):

- 00 Opstart/validering af opslag
- 02 Opslag under godkendelse
- $\bullet$  …
- 10 Opslag annonceres
- 14 Afventer udløb af opslag
- …<br>• …
- 70 Samtaler
- …
- S2 Stilling ikke opslået
- S8 Stilling ikke besat
- S9 Stilling besat

Numrene på statussen stiger, jo længere hen i workflowet, stillingen kommer. Det gælder generelt for workflows i PeopleXS. En slutstatus kan kendes på, at der er et "S" foran nummeret. Der kan være flere forskellige slutstatusser afhængig af, hvordan stillingen behandlingen af stillingen forløber.

Hver status kan indebære, at der skal udføres nogle opgaver. "10 Opslag annonceres" indebærer eksempelvis, at stillingen skal publiceres vha. PeopleXS, at den oprettes på www.jobnet.dk, samt at ledere og eventuelle kontaktpersoner tildeles adgang til lederportalen, hvorfra de kan se de ansøgninger, der kommer til stillingen.

Når opgaverne tilhørende en status er udført, kan stillingen/kandidaten flyttes videre til næste status. På den måde sikres, at stillinger og ansøgere behandles efter efter de samme procedurer.

## **Hvad er en opgave i PeopleXS?**

Opgaver er tæt knyttet til workflow-statusser. Der vil altid være en opgave på en stilling/kandidat i et uafsluttet workflow. Stillingens/kandidatens aktuelle opgave i workflowet afspejler, i hvilken status stillingen kandidaten befinder sig.

For at lave en opdatering, hvor fx en stilling flyttes fra en status til en anden status, så skal man ind på Opgaver-fanebladet på stillingen og lave en opgaveopdatering (se figur 1). Opgaveopdateringer bruges bl.a. til at flytte stillinger og ansøgninger gennem statusser i deres workflow. Opgaveopdateringer bruges også til at flytte opgaver mellem lokationer - en lokation kan være en person, en gruppe af personer eller en afdeling, som så har ansvaret for den status som stilingen/ansøgeren befinder sig i. En **opgaveopdatering** kan også være at skrive en kommentar til den aktuelle status uden at flytte hverken status eller lokation.

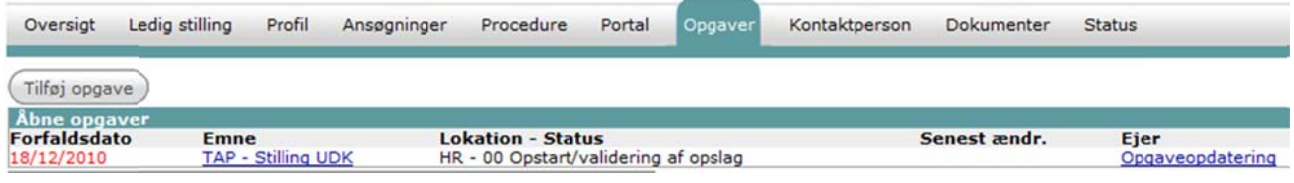

### **Figur 1**

Når der kommer en ansøgning ind i PeopleXS, vil et workflow for kandidaten typisk starte op automatisk. Dvs. at kandidaten får en status, som er den første af X antal prædefinerede statusser, som kandidaten har mulighed for at antage, fra ansøgningen er modtaget, til den er færdigbehandlet. Når et workflow startes, så oprettes der samtidig en opgave, hvor kandidaten befinder sig i den første status i det pågældende workflow.

Med andre ord, hvis der ikke er startet et workflow for en stilling/kandidat, så vil der ikke være nogen opgaver på stillingens/kandidatens Opgaver-fane, medmindre man manuelt har oprettet en opgave på stillingen/kandidaten.

En status i et workflow indebærer som regel en eller flere opgaver, som skal udføres, før en kandidat/stilling kan skifte til den næste status. En opgave kan være noget, som fuldbrugeren eller fx et bedømmelsesudvalg skal udføre. Det kan fx være afsendelse af e-mails, eller færdiggørelse af en bedømmelse. Ikke alle statusser har en opgave tilknyttet, eksempelvis indebærer statussen "14 Afventer udløb af opslag" ikke, at en fuldbruger eller andre skal foretage sig noget. Først når opslaget er udløbet, skal en fuldbruger flytte stillingen over i den næste status.

## **Åbne vs. fuldførte e opgaver**

Der skelnes mellem åbne og fuldførte opgaver. Der vil altid være en eller flere åbne opgaver, så lang tid en kandidat/stilling er i et workflow og ikke er nået til en slutstatus. Fuldførte opgaver er en kronologisk oversigt over statusser, som kandidaten/stillingen har været i og er gået videre fra.

## **Status og g forfaldst tid**

For hver status i workflowet angives i hvor lang tid en kandidat/stilling må være i statussen. Eksempelvis kan man definere, at en status forfalder efter 5 dage. Dvs., at man har 5 dage til at sørge for at udføre

eventuelle opgaver forbundet med statussen, så kandidaten/stillingen kan komme i en ny status indenfor 5 dage. Den dag hvor en status udløber, bliver opgave gul, så man er advaret om, at statussen synger på sidste vers. Hvis kandidaten/stillingen ikke får en ny status indenfor 5 dage, så bliver opgaven rød i oversigten over opgaver, for at indikere, at man skal gøre noget ved den hurtigst muligt. På den måde minder systemet om, at man skal huske at gøre noget.

## **Opgave‐o opdaterin ngsmuligh heder**

Der er forskellige muligheder for opgave- og statusopdateringer (man kan se mere om de forskellige opdateringsmuligheder i afsnittet "Hvordan laver man en opgaveopdatering?"):

- Man kan opdatere en aktuel status
- · Man kan opdatere en statusopdatering, hvor man vælger den samme status som den nye status.
- Man kan flytte til en ny lokation ude at man skifter status.
- Man skifter til en ny status.
- Man skifter til en ny status og en ny lokation.

## **Manuelt opretted e opgaver r**

Det er muligt at oprette opgaver, som er uafhængige af det workflow, som en stilling/kandidat befinder sig i. Hvis man fx har brug for at indhente information angående en specifik kandidat fra en anden myndighed, så kan man oprette en opgave på det under kandidaten. Så er det tydeligt, at man er i gang med at indhente informationer, men kandidaten kan samtidig forsætte i det workflow, som automatisk er startet op for kand idaten.

## **Manuelt tilføjede kandidater starter ikke automatisk et workflow**

Hvis en ansøger sender sin ansøgning med e-mail i stedet for at bruge ansøgningssiden og udfylde ansøgningsformularen, så kan ansøgeren tilføjes manuelt i PeopleXS af en fuldbruger.

Når man manuelt opretter en kandidat i PeopleXS, fordi kandidaten fx har sendt sit ansøgningsmateriale med e-mail eller post, så startes der ikke automatisk et workflow op, det skal man selv sørge for.

Start med at tilføje kandidaten ved at klikke på kandidater i menuen til venstre, og klik derefter på Tilføj kandidat – knappen øverst i billedet (se figur 2):

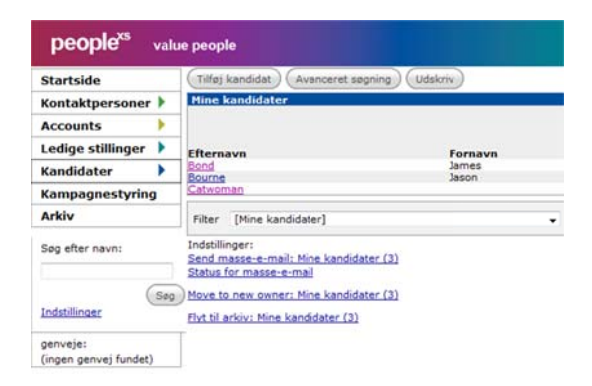

#### **Figur 2**

Herefter udfyldes informationerne om kandidaten (se figur 3) - yderligere informationer kan efterfølgende puttes på ka andidaten.

Bemærk, det er vigtigt at vælge, hvilken ledig stilling, der søges!

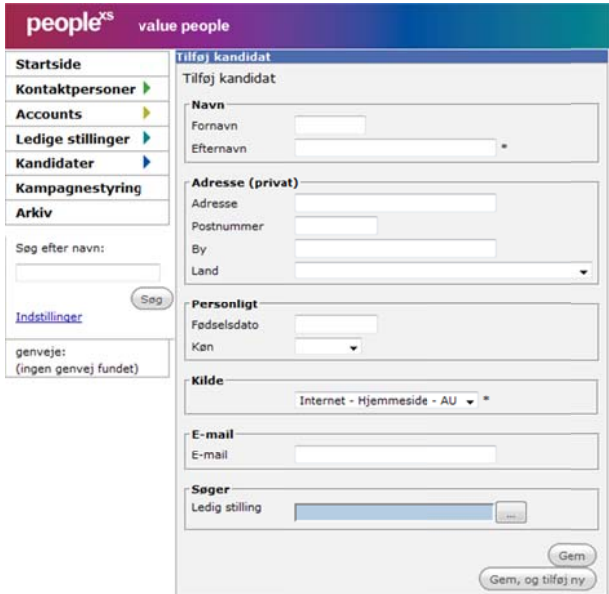

**Figur 3**

Tryk gem, og gå over på opgave fanebladet (se figur 4) og vælg "Tilføj opgave".

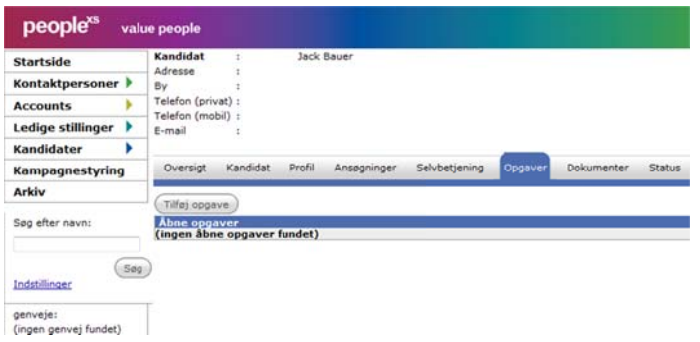

### **Figur 4**

Her vælges det workflow (figur 5), som kandidaten skal følge, og der trykkes gem. Således er kandidaten nu oprettet som ansøger til en stilling i det rigtige workflow.

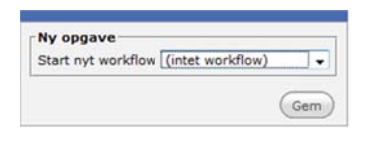

## **Figur 5**

Alternativt kan man som fuldbruger udfylde en intern formular på ansøgerens vegne, på den måde opstartes et workflow automatisk. Se en beskrivelse af hvordan man gør i vejledningen omkring upload af papiransøgninger og emailede ansøgninger.

## **Opsummering**

- Opgaver bruges til at styre forløbet i behandlingen af en kandidat, stillingsopslag eller PhDstud derende.
- Opgaver bruges til at holde styr på, hvor langt i forløbet/workflowet man er, og hvad næste skridt kan n være.
- Opgavehistorikken bruges som en log, dvs. en historik over statusforløbet.

## **Alle opg gaver‐ove ersigten i i PeopleX XS**

Når man logger ind i PeopleXS, vil man på startsiden se en bruttoliste af opgaver (se forklaring af hver kolonne længere nede). Per default er listen af opgaver sorteret efter forfaldsdato – med den ældste øverst. Det er muligt også at sortere på de andre kolonner ved at klikke på kolonne-overskriften (se figur 6)

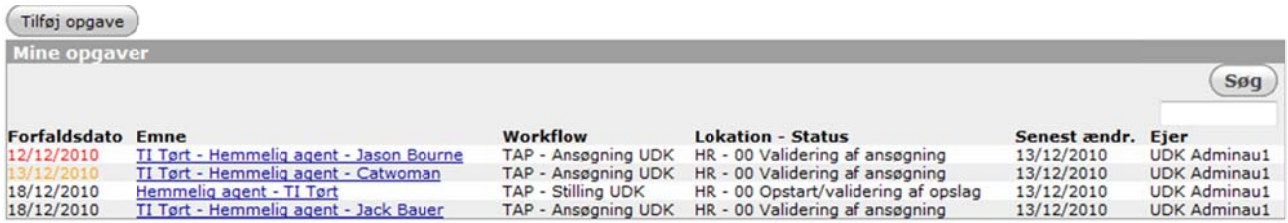

#### **Figur 6**

Forfaldsdato: Den dato, som en opgave senest skal håndteres! Er datoen gul, så er forfaldsdatoen dags dato. Er datoen rød, betyder det at forfaldsdatoen er overskredet.

Emne: Emnet indikerer, hvad opgaven drejer sig om. Linien er sammensat lidt forskelligt afhængig af om opgaven ve drører en ka andidat eller en stilling:

Kandidat-opgave: Subject, hvis det er brugt. Ellers Account - stilling eller evt. fejlbesked - kandidat

Stilling-opgave: Subject, hvis det er brugt. Ellers Stilling eller evt. fejlbesked - Account

En opgave, som man selv har oprettet, får det subject/titel, som man giver opgaven.

Workflow: Navnet på det workflow, som opgaven vedrører. Har man oprettet en opgave udenom et workflow, så er feltet tomt.

Lokation - Status: Fortæller i hvilken lokation opgaver befinder sig - samt i hvilken status kandidaten/stilling er. Man kan desuden sortere på status og lokation hver for sig.

Senest ændr.: Datoen for den seneste opgaveopdatering.

Ejer: Ejer-begrebet bruges ikke.

## **h**vordan laver man en opgaveopdatering?

Når man ønsker at foretage en opgaveopdatering, klikker man på en opgave i listen af alle opgaver, og man kommer ind på selve opgaven (se figur 7). Her kan man lave en opdatering til den aktuelle status, eller man kan skifte til en anden status.

Udover, at man kan tilgå en opgave fra listen af alle opgaver, så kan man også finde den kandidat eller stilling, som man ønsker at lave en opdatering til og gå ind på Opgaver-fanebladet (se figur 8).

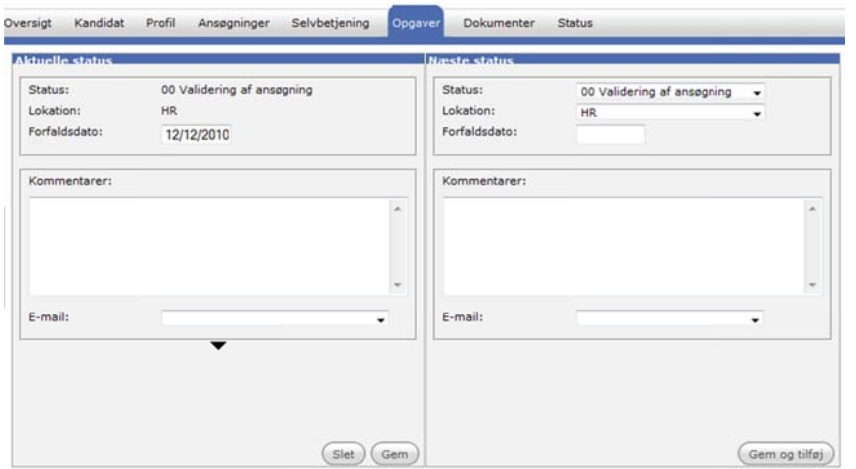

Hvis man er lidt i tvivl om, hvad der tidligere er sket i behandlingen af en kandidat, og man gerne vil se hele historikken, så kan man klikke på Opgaver-fanebladet. Så kommer man over i vinduet (som kan ses i figur 8), hvor man kan se henholdsvis åbne og fuldførte opgaver, hvilken eller hvilke lokationer, kandidaten har været i ved hver opgave, samt eventuelle kommentarer til en opgave.

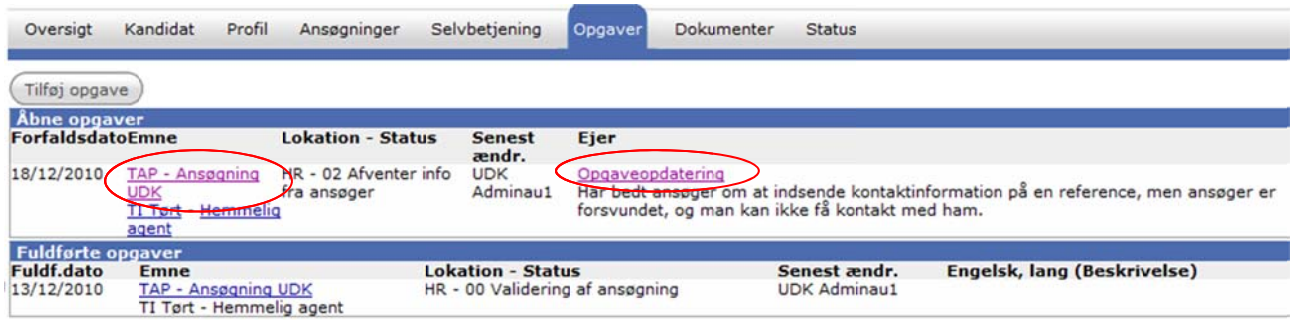

#### **Figur 8**

I figur 8 befinder kandidaten sig i status "02 Afventer info fra ansøger". Man kan se i kommentaren til den sidste af de fuldførte opgaver, at man har bedt kandidaten sende kontaktinformation på en reference.

Ved at kigge i opgave-historikken kan man således få et overblik over behandlingen af fx en kandidats ansøgning. Man vil altid kunne se, hvilke statusser en kandidat/stilling er gennemløbet, men det kan være en god idé at tilføje kommentarer i forbindelse med opgaveopdateringer.

Hvis man søger den stilling eller kandidat frem, som man ønsker at lave en opgaveopdatering på, og vælger Opgave-fanebladet – i stedet for at gå ind på en opgave via listen af alle opgaver, så kommer man direkte til vinduet i fig gur 8.

Ønsker man at lave en opgaveopdatering kan man enten klikke på Emnet eller Opgaveopdatering – se de røde markeringer i figur 8. Man kommer så ind på selve opgaven, hvorfra man kan lave en opdatering.

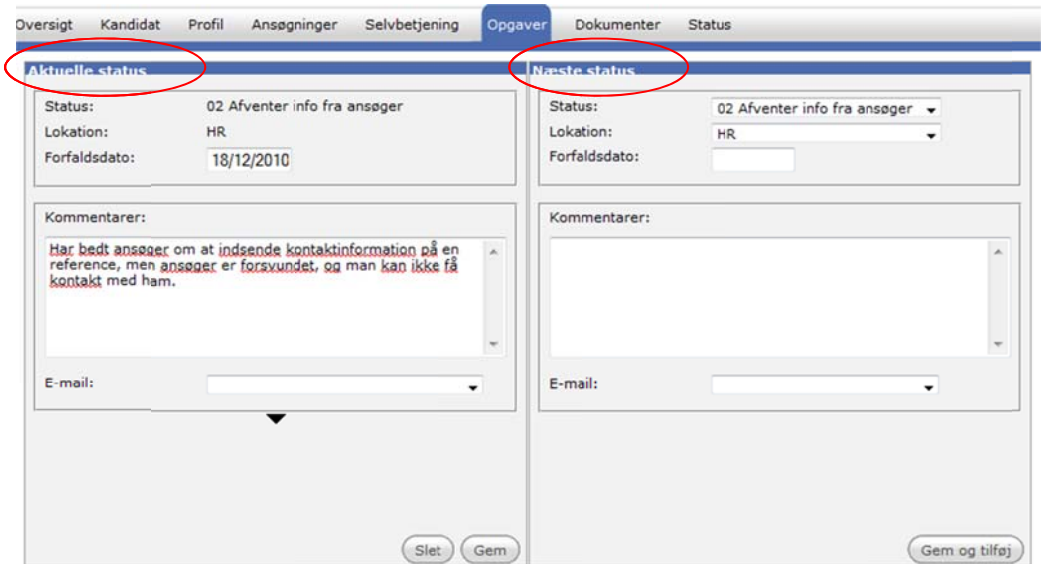

## **Opdateri ing af den n aktuelle e status**

I venstre side af figur 9 kan man lave en opdatering til den aktuelle status. Hvis man laver en opdatering til den aktuelle status forbliver kandidaten/stillingen i den samme status og får heller ikke en ny lokation. Hvis man eksempelvis sender en e-mail til en kandidat og beder om en reference, fordi man har brug for mere information, før man kan flytte kandidaten til en anden status, så kan man med en opdatering af den aktuelle status notere, at man venter på en reference. I samme ombæring kan man udsætte forfaldsdatoen, hvis det er nødvendigt.

Det kan også være, at man bare har brug for at skrive en kommentar til den aktuelle status.

## Opdatering hvor man vælger den samme status som næste status i højre side

Hvis man vælger den samme status som ny status, forbliver kandidaten/stillingen selvfølgelig i den samme status. Forskellen, i forhold til at man kun laver en opdatering i venstre side (se figur 9), er, at den aktuelle opgave lukkes per dags dato og en ny opgave startes op med forfaldsdato ift., hvad der er defineret i opsætningen for statussen.

Hvis man eksempelvis en dag har talt med en kandidat, så kan man skrive ens noter på samtalen ned i den nuværende status i venstre side og som næste vælge den samme status som næste status i højre side. Så kommer noten til at stå i historikken og med fuldførelsesdato den pågældende dag – det er derfor ikke nødvendigt at skrive dagen man havde samtalen. Hvis man havde skrevet noten i højre side, så ville den komme med på den nye opgave.

## **Opdateri ing til ny status og/ /eller lok kation**

I højre side kan man flytte kandidaten/stillingen til den næste status. Status drop down-listen indeholder de statusser, der er tilladt at gå videre til fra den aktuelle status. Det er desuden muligt at flytte kandidaten/stillingen til en anden lokation. Man kan skifte lokation i forbindelse med at kandidaten/stillingen flyttes videre til den næste status, men man kan også beholde den samme status og bare ændre lokationen.

Hvis man ikke vælger en forfaldsdato, vil systemet automatisk sætte forfaldsdatoen ud fra den forfaldsperiode, som er angivet på den status, kandidaten/stillingen kommer i.

## **Opgaveopdatering** og afsendelse af e-mail i samme ombæring

I scenariet herunder er der kommet fire ansøgninger ind til stillingen "Hemmelig agent" (se figur 10), og man ønsker at indkalde James Bond til samtale. Det gør man ved at flytte ham til status "68 Indkaldes til samtale" og sende en e-mail med en invitation til samtalen.

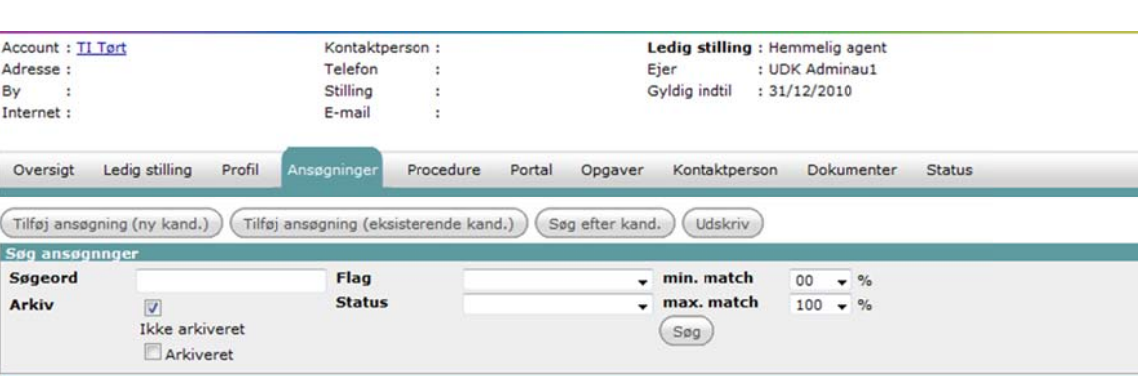

Man starter med at klikke på James Bond, og derefter vælges Opgaver fanen.

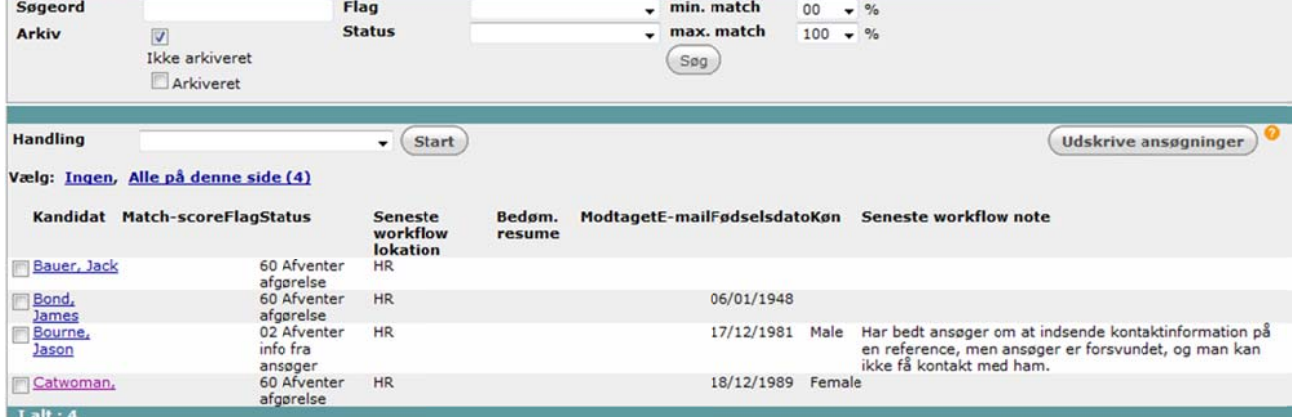

#### **Figur 10**

Når man er på Opgaver-fanen klikkes enten på opgaveopdatering eller emnet (se figur 11).

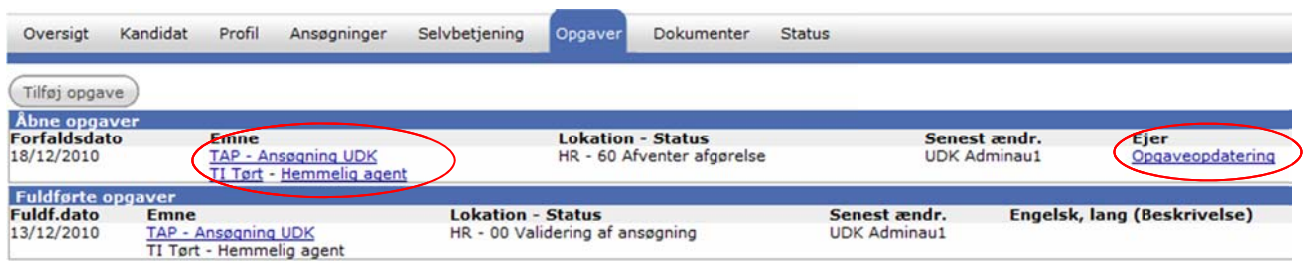

#### **Figur 11**

I billedet, hvor man laver opgaveopdateringen (se figur 12), vælger man "68 Indkaldes til samtale" som næste status, og så vælger man e-mail-skabelonen "68 Indkaldelse til samtale" og trykker så Gem og tilføj.

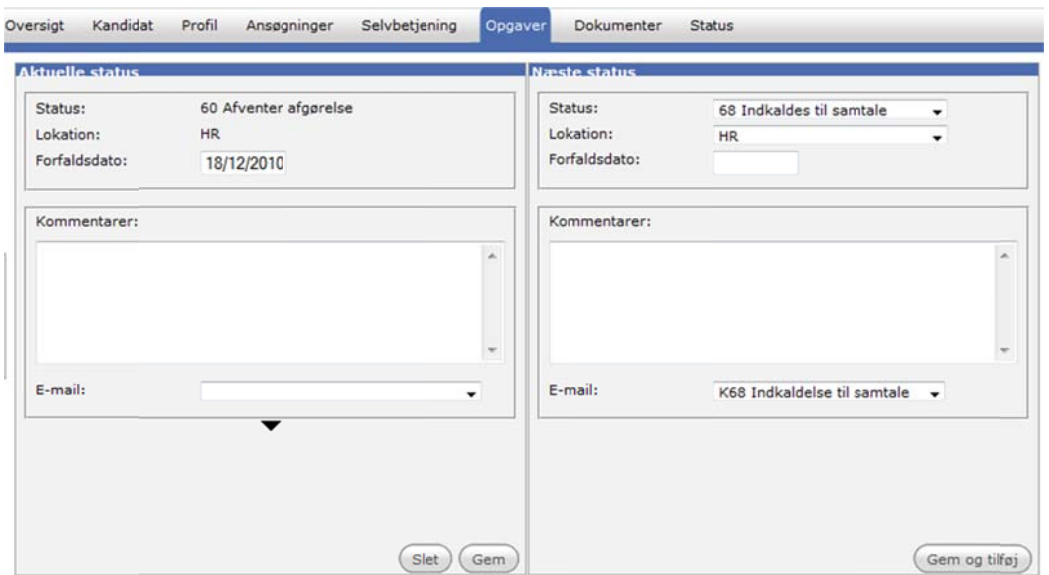

Når det trykkes Gem og tilføj, kommer man automatisk ind under dokumenter, hvor der er startet en mail op ud fra den skabelon, man valgte ved opgaveopdateringen (se figur 13). Man udfylder de manglende informationer i mailen (dato og tidspunkt), og så kan man sende den som e-mail.

Man har også mulighed for at gemme den som kladde (under dokumenter i PeopleXS), gemme den som en wordfil elle r helt slette e ‐mailen.

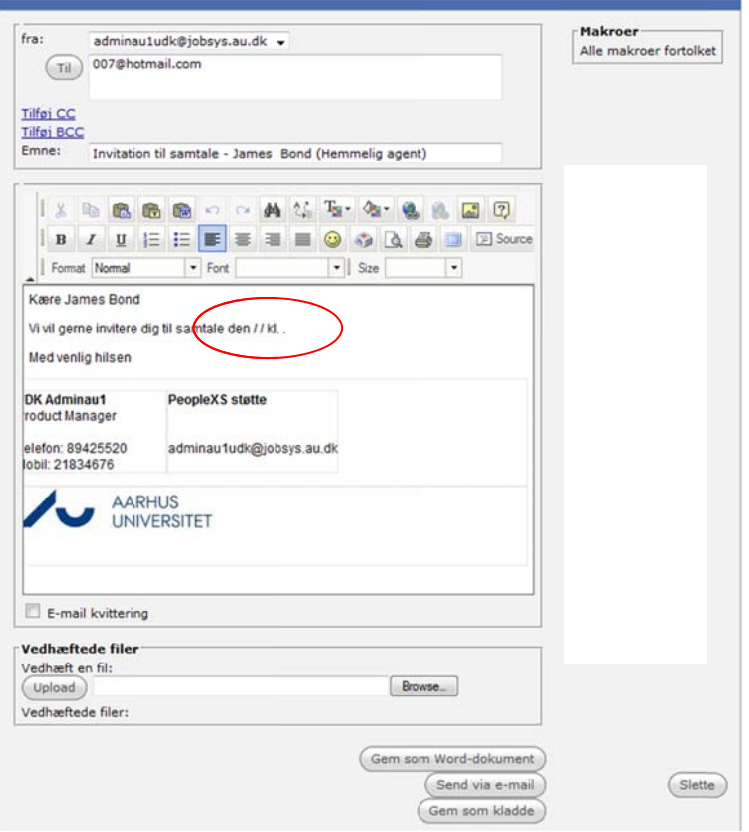

Trykker man Send via e-mail, vises efterfølgende et oversigtbillede over åbne opgaver, fuldførte opgaver og dokumenter. Her kan man se, at opgaven har fået en ny status, og at der er afsendt en invitation til samtale.

Man kan så efterfølgende gå tilbage til listen af alle opgaver ved at trykke på Startside - Opgaver i menuen til venstre ( se figur 14).

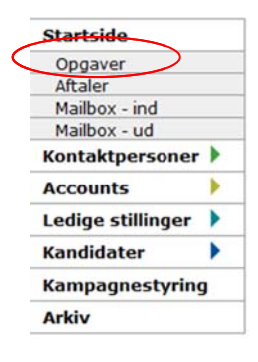

#### **Figur 14**

I oversigtsbilledet (figur 15) kan man se, at James Bond har fået en ny status "68 Indkaldes til samtale".

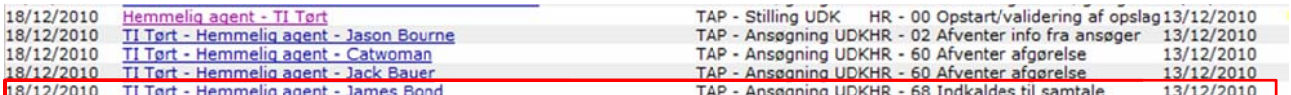

## **Masse‐s tatusopd datering**

James Bond har været til samtale, man vil gerne ansætte ham og han har takket ja. Derfor skal der sendes afslag til de andre agenter, og det kan man gøre vha. en masse-statusopdatering. Så undgår man at opdatere statussen og sende en mail på hver af de kandidater, der skal have et afslag. Ved en massestatusopdatering udvælger man de kandidater, der skal opdateres og så opdaterer man dem alle sammen og sender en e-mail til dem på én gang.

Til stillingen Hemmelig agent vil man således sende afslag ud til Jack Bauer, Jason Bourne og Catwoman. Man klikker på stillingen "Hemmelig agent", og vælger Ansøgninger fanebladet. Her sætter man et flueben til venstre for de tre kandidater, der have afslag. Herefter vælges Statusopdatering i drop down listen, og man klikker r på start (se figur 16).

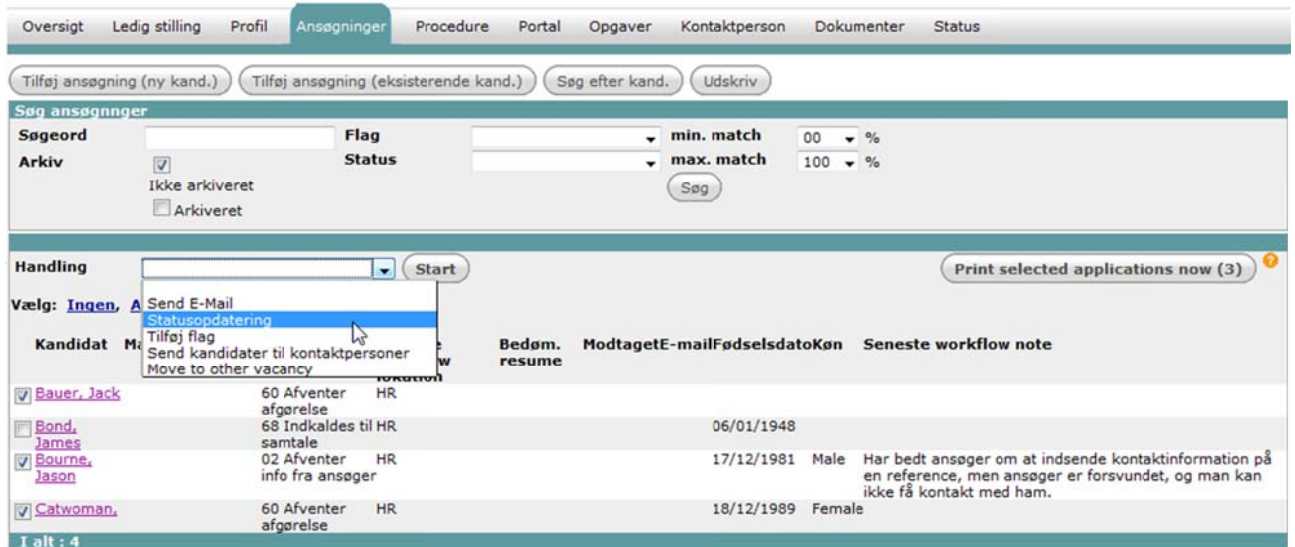

#### **Figur 16**

I næste billede (figur 17) kan man se fællesmængden af de statusser, som de tre kandidater kan flyttes til. Dvs., at når man laver en masse-statusopdatering, så er det kun de statusser, som alle kandidaterne kan flyttes til, som man kan vælge. Det er således ikke muligt at vælge status "S6 Afslag", fordi Jason Bourne befinder sig i status "02 Afventer info fra ansøger", hvor "Afslag" ikke er en mulig næste status.

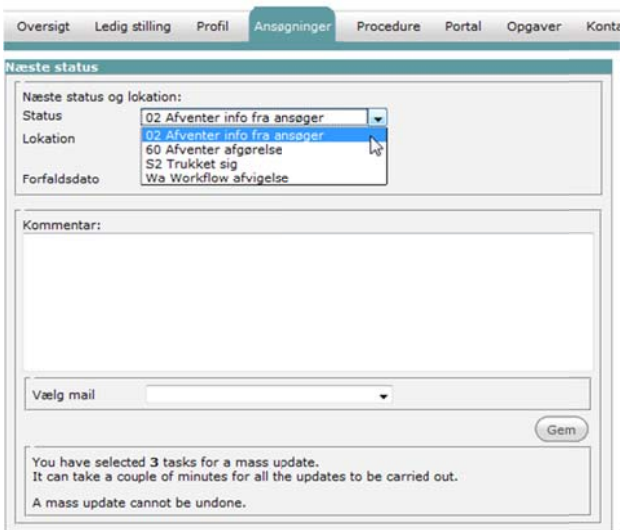

I mellemtiden har Jason Bourne sendt en mail, hvori han skriver, at han ikke længere ønsker at arbejde som hemmelig agent, og at han derfor trækker sig. Derfor er hans status blevet opdateret til "S2 Trukket sig", som er en slutstatus i workflowet. Derfor er der ikke længere nogle åbne opgaver på ham (se figur 18), og han vil ikke kunne ses i listen af ansøgere til stillingen Hemmelig agent (se figur 19).

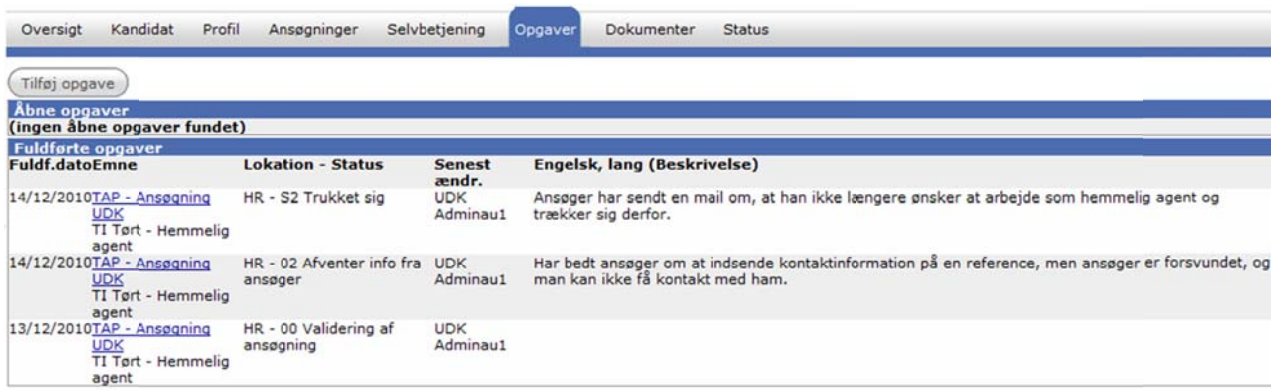

#### **Figur 18**

Tilbage på fanebladet Ansøgninger på stillingen "Hemmelig agent", er der nu tre kandidater tilbage. James Bond er i status "90 Ansættelse under færdiggørelse", mens Jack Bauer og Catwoman er i status "60 Afventer afg gørelse".

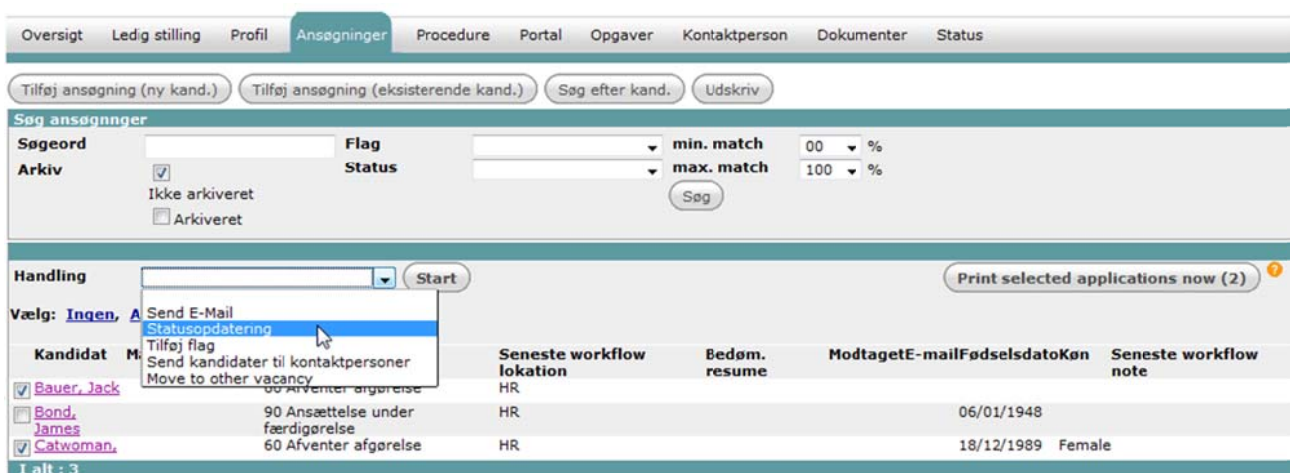

Man vælger nu Jack Bauer og Catwoman, vælger Statusopdatering i listen og trykker start (figur 19).

#### **Figur 19**

I masse-statusopdateringsbilledet (figur 20) har man nu flere valgmuligheder for næste status, fordi fællesmængden af de tilladte næste statusser er større. Der vælges S6 Afslag.

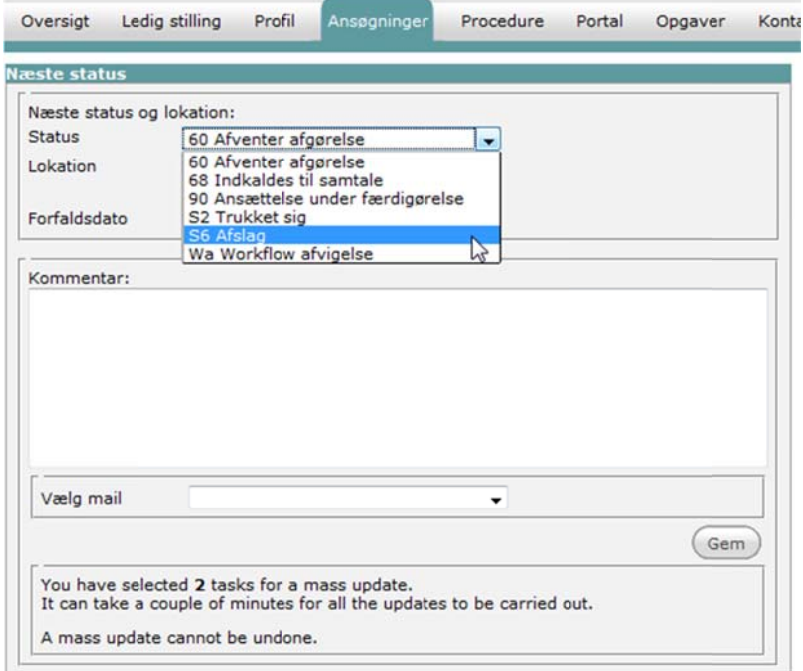

#### **Figur 20**

Der vælges desuden en e-mail skabelon, som bruges til at sende afslagene (figur 21). Bemærk, at der er dukket et flueben op i Workflow fuldført. Det betyder, at status-opdateringen på de to kandidater fuldfører det workflow, som de befinder sig i. Der vil ikke længere være nogen åbne opgaver på kandidaterne. Kandidaterne vil heller ikke længere kunne ses på Ansøgninger-fanebladet på Hemmelig agent stillingen.

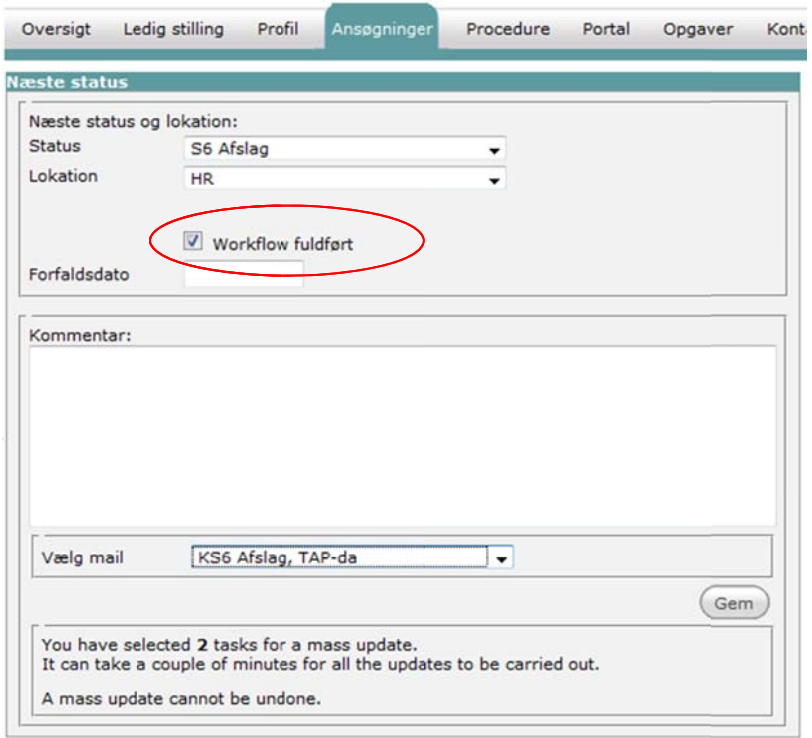

Efter der er trykket gem, kommer billedet med e-mailen (se figur 22). Bemærk, at:

- kandidaternes e-mail er fyldt ind automatisk
- der står makroer for navne, stilling osv. (makroerne får en værdi, når mailen afsendes).

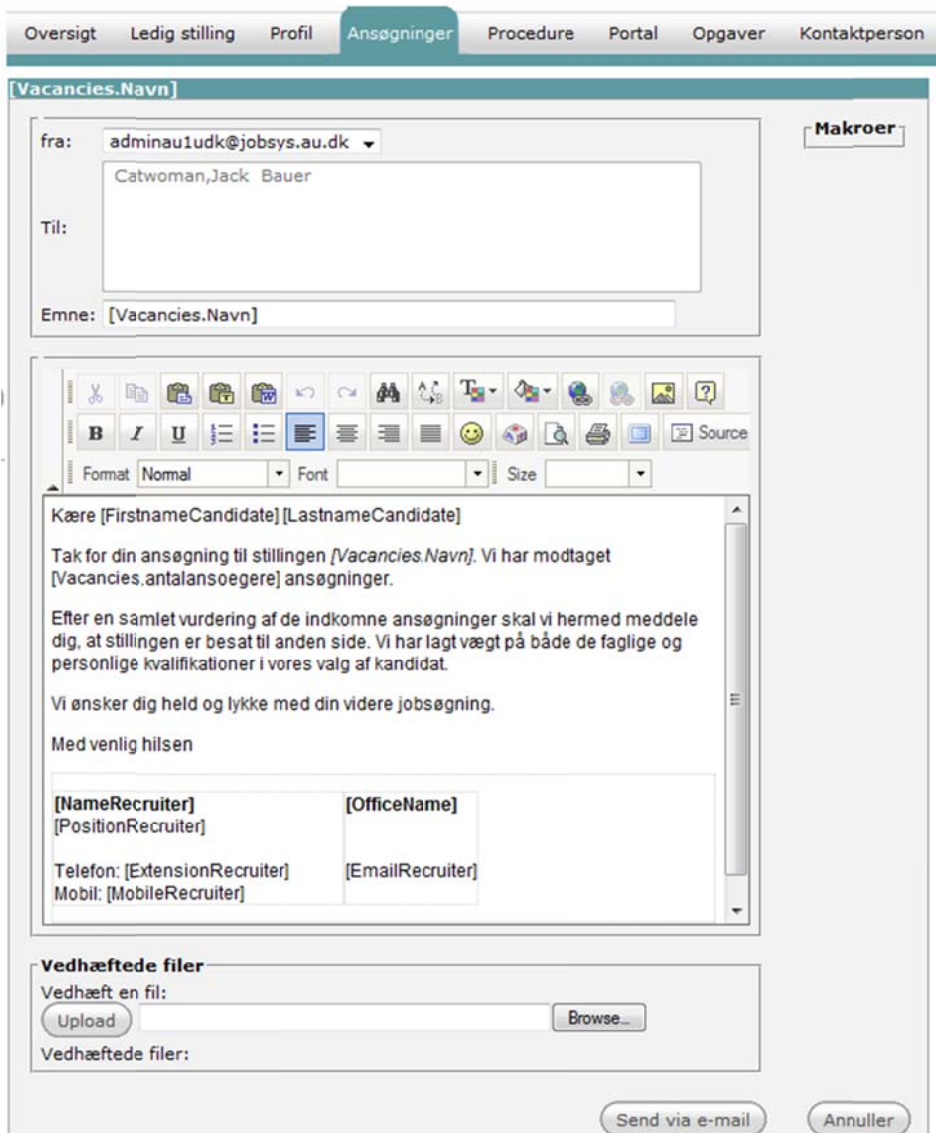

## **Vær** opmærksom på følgende ved masse-statusopdateringer

Det kan specielt være nyttigt at lave en masse-statusopdatering og sende e-email i samme ombæring, når man har an sat en kandi dat og skal s sende afslag til dem, som m ikke fik jobb bet.

Det er meget vigtigt, at være helt sikker på, at man får sat flueben ved de rigtige kandidater, når man udvælger dem, der skal laves en masse-statusopdatering for, fordi et afslag er en slutstatus i et workflow. Dvs., at bordet fanger, man ikke kan ikke åbne et workflow igen, som er afsluttet.

## **Sletning g af task‐h historie**

Det kan nogle gange være nyttigt at "fortryde" en status-/opgaveopdatering. Det kan være, at man er kommet til at lave en forkert statusopdatering og gerne vil undgå, at den kan ses i historikken. Det kan også være, at der er blevet startet et forkert workflow op. Så vil man gerne slette det forkerte, og i stedet starte det rigtige workflow.

Man sletter en statusopdatering i et workflow ved at trykke slet i den venstre side - Aktuelle status - af opgaveopdateringsvinduet (se figur 23). Man kan kun slette den sidste/nyeste statusopdatering, men når man har gjort det, så kan man slette den næstsidste statusopdatering osv. På den måde kan man rulle et workflow helt tilbage til start. Når man sletter den første status i et workflow, så er stillingen/kandidaten ikke længere tilknyttet workflowet.

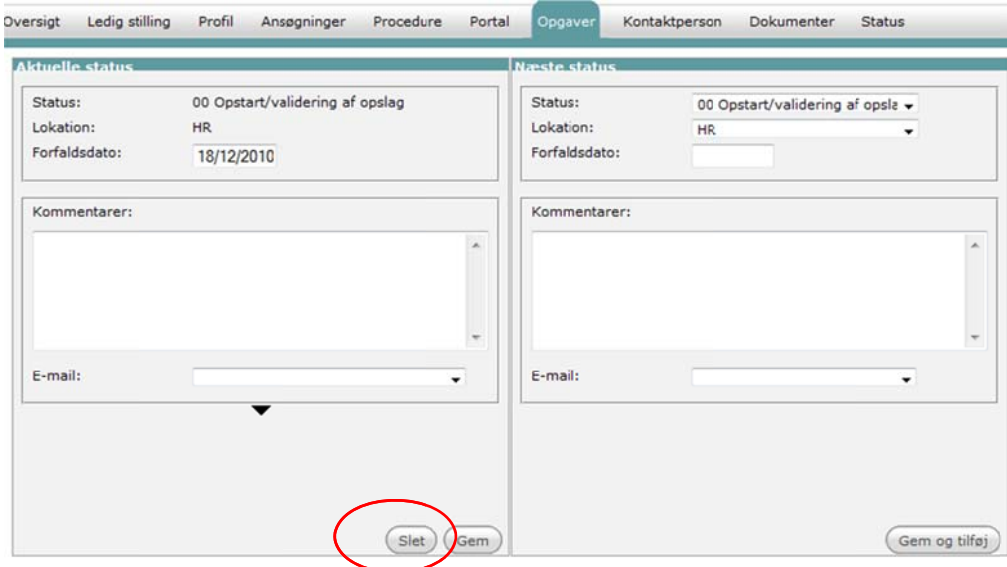

**Figur 23**